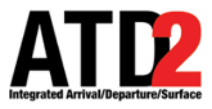

## **How To Read the Timeline**

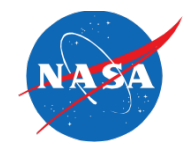

to land at 42 minutes after the hour

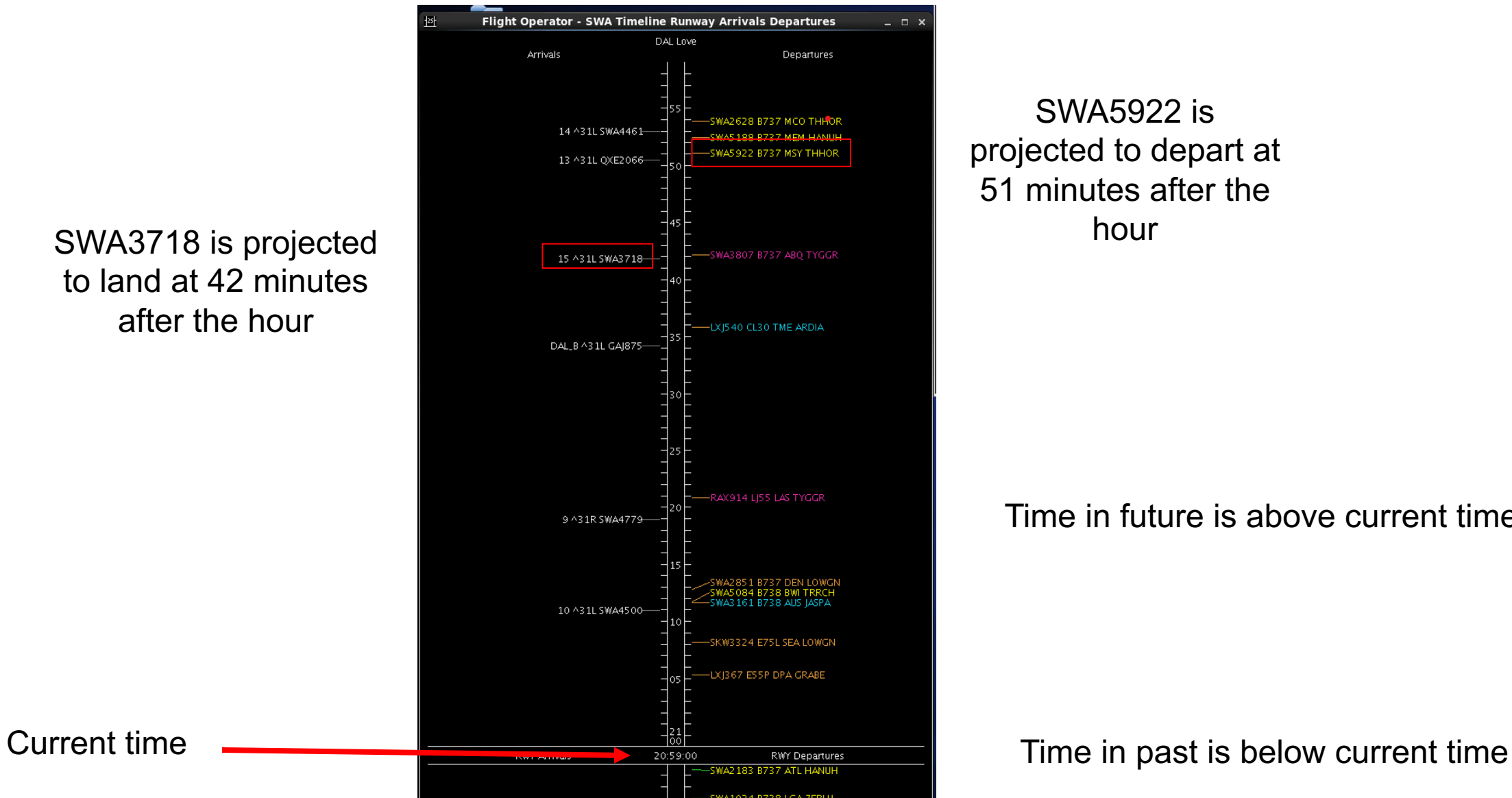

SWA5922 is projected to depart at 51 minutes after the

Time in future is above current time

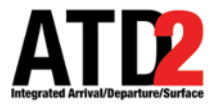

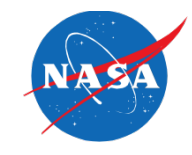

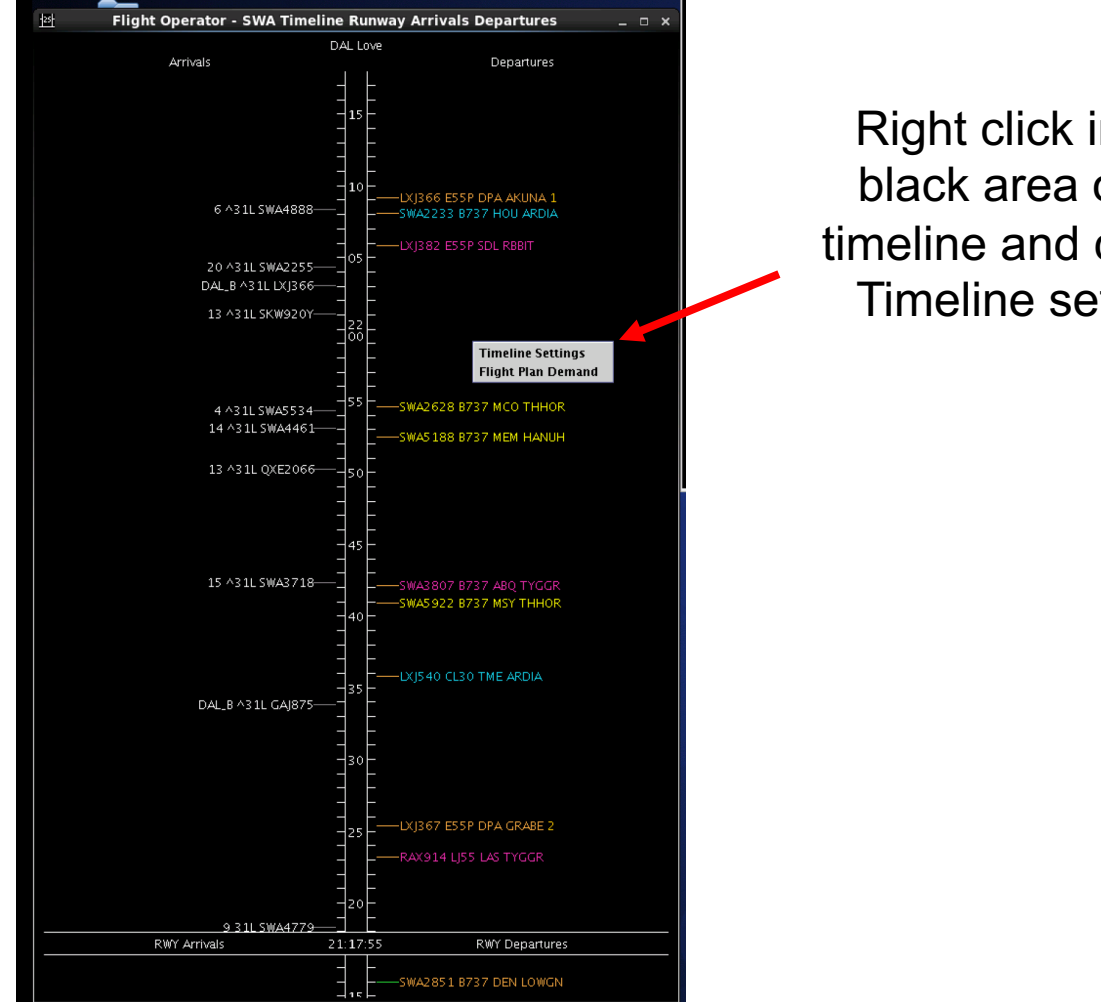

Right click in any black area of the timeline and choose Timeline settings

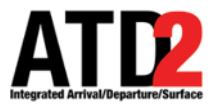

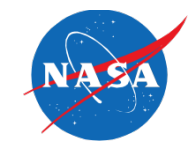

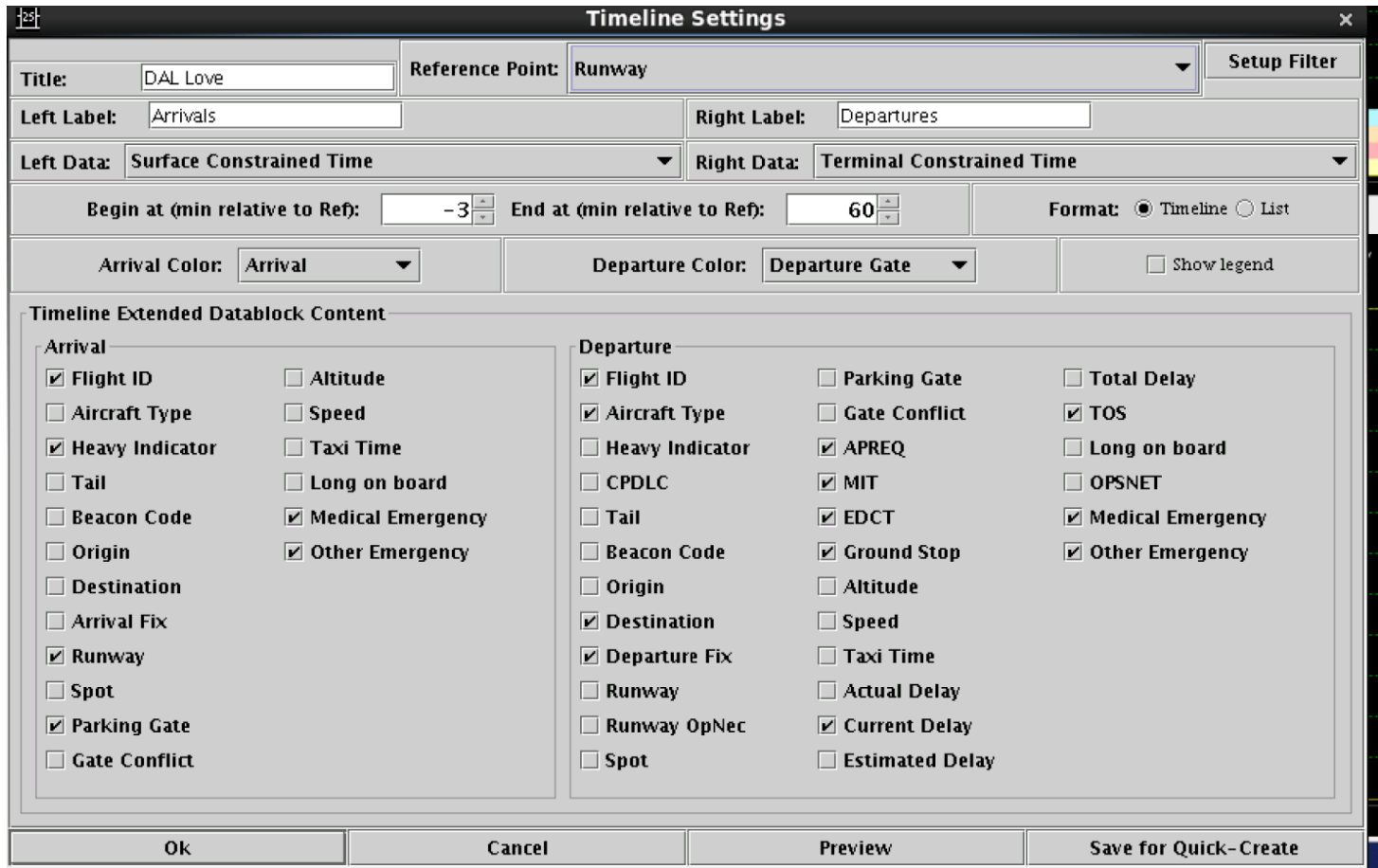

The Timeline Settings menu will appear

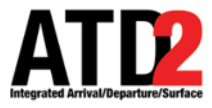

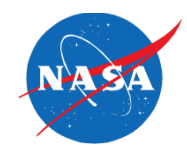

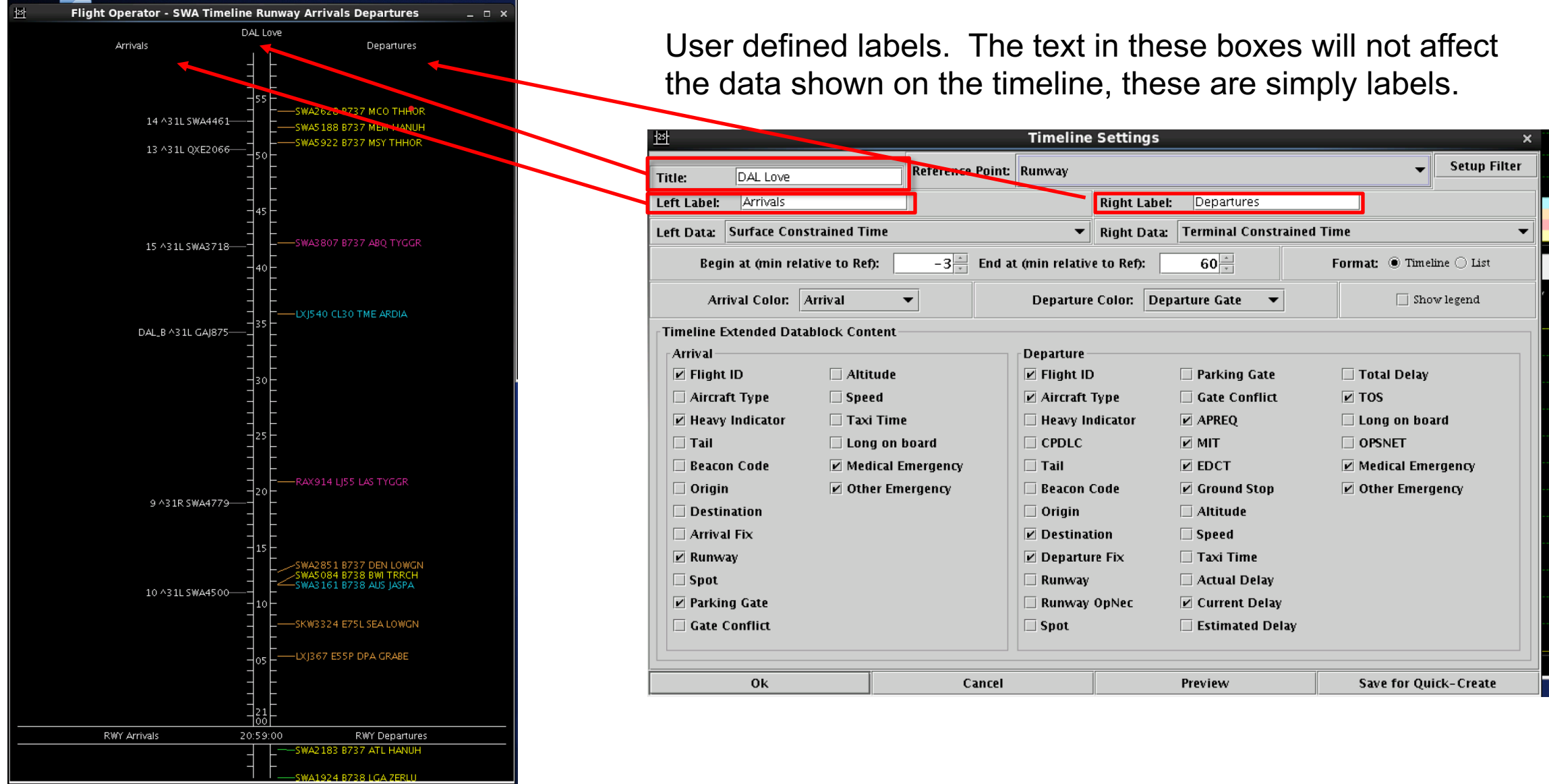

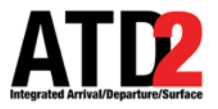

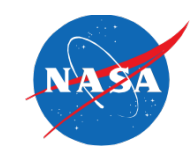

**Setup Filter** 

5

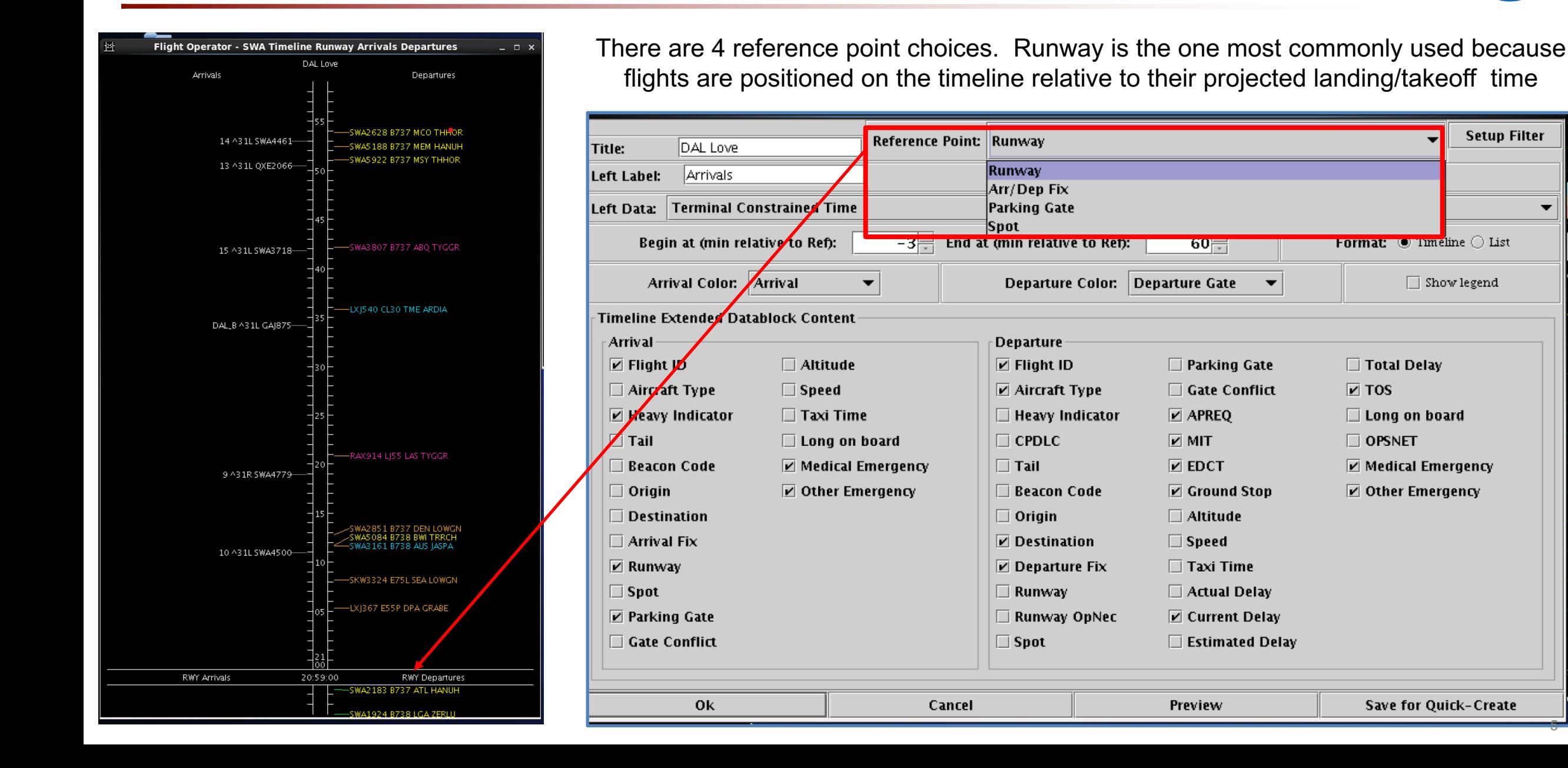

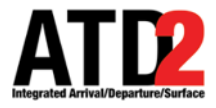

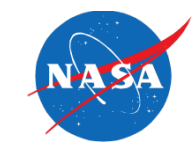

In the left data and right data selection areas, make sure Terminal Constrained Time is selected. They are selected with separate entries

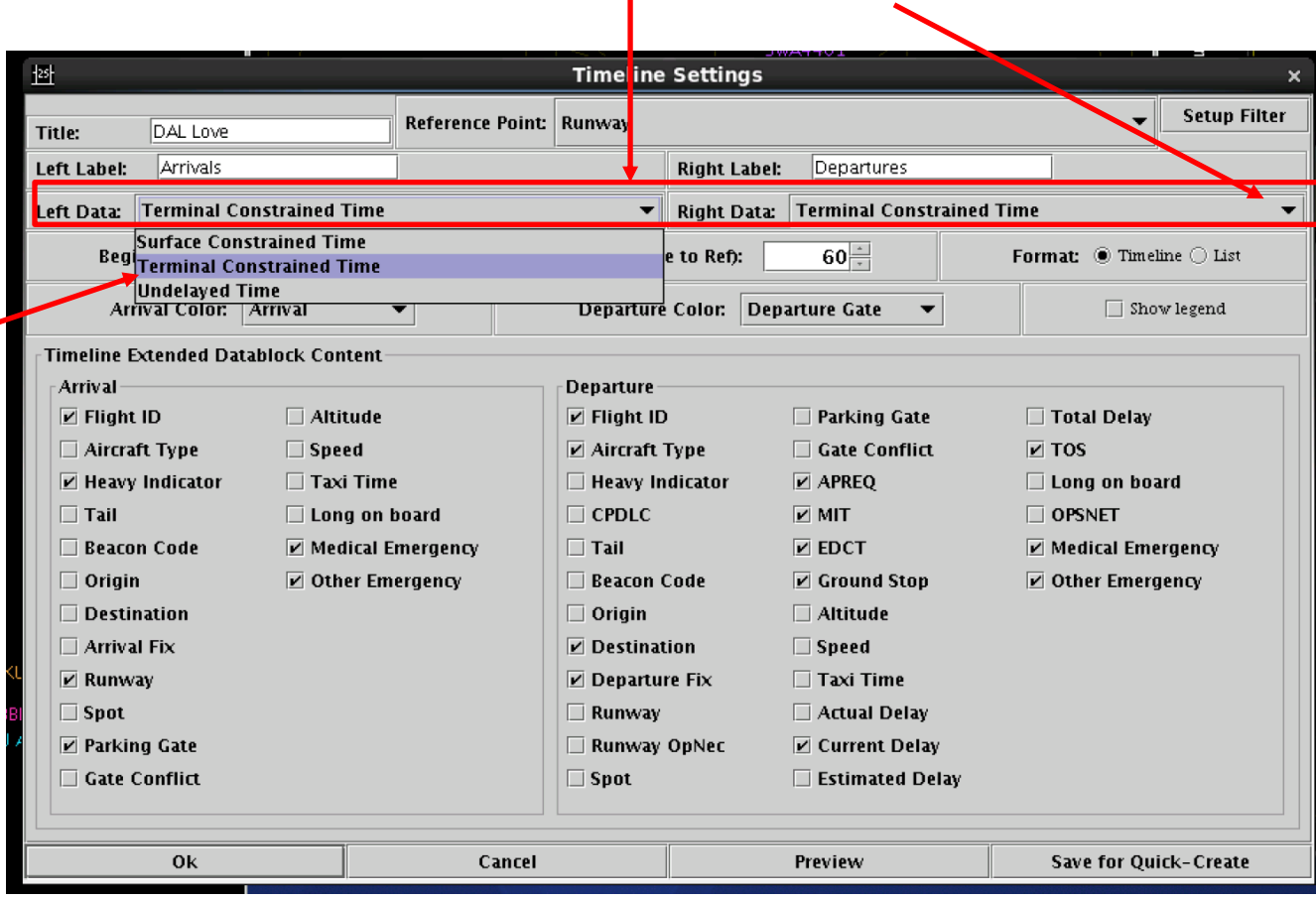

Click on down arrows

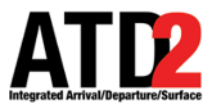

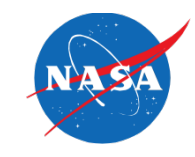

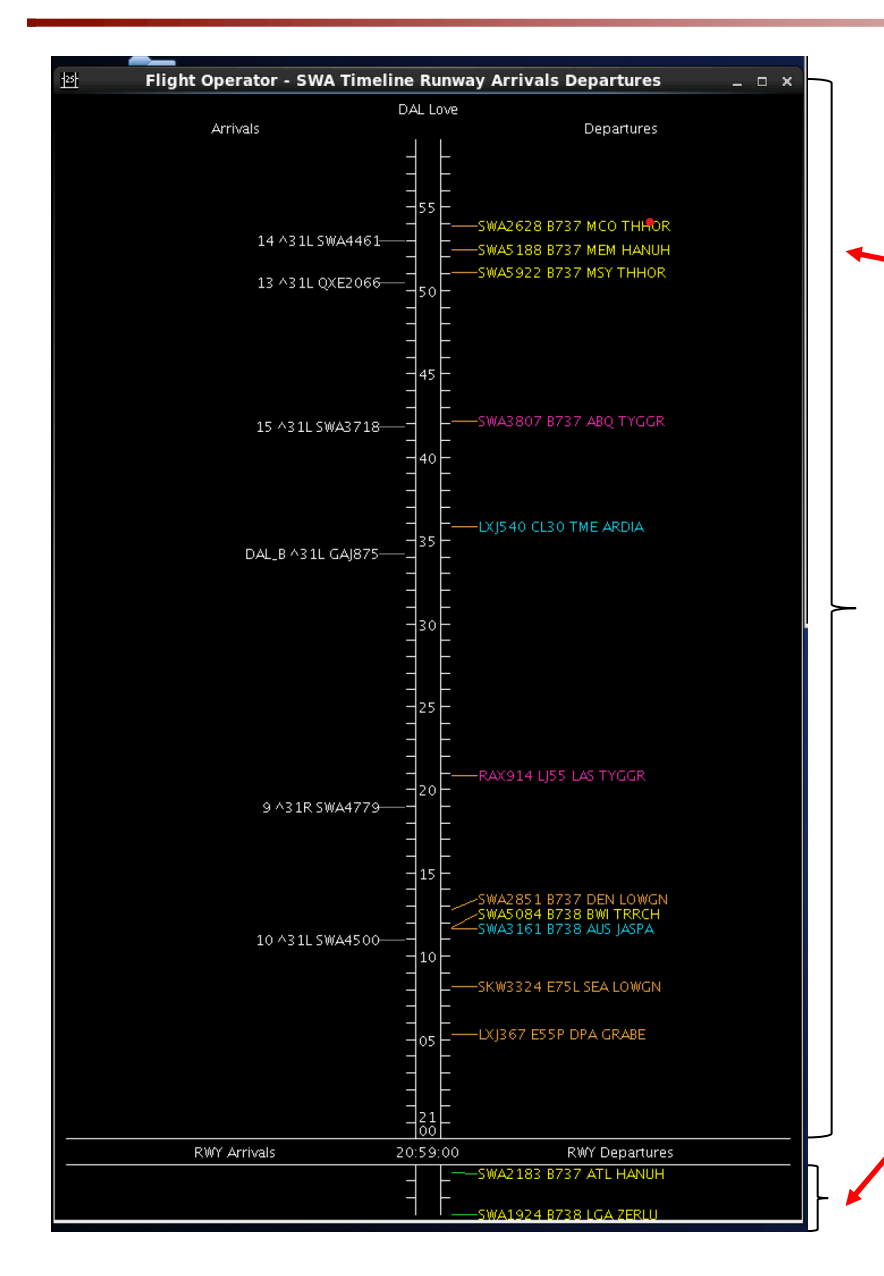

This number determines how many minutes, into the future, will be visible above Current Time (look-ahead time)

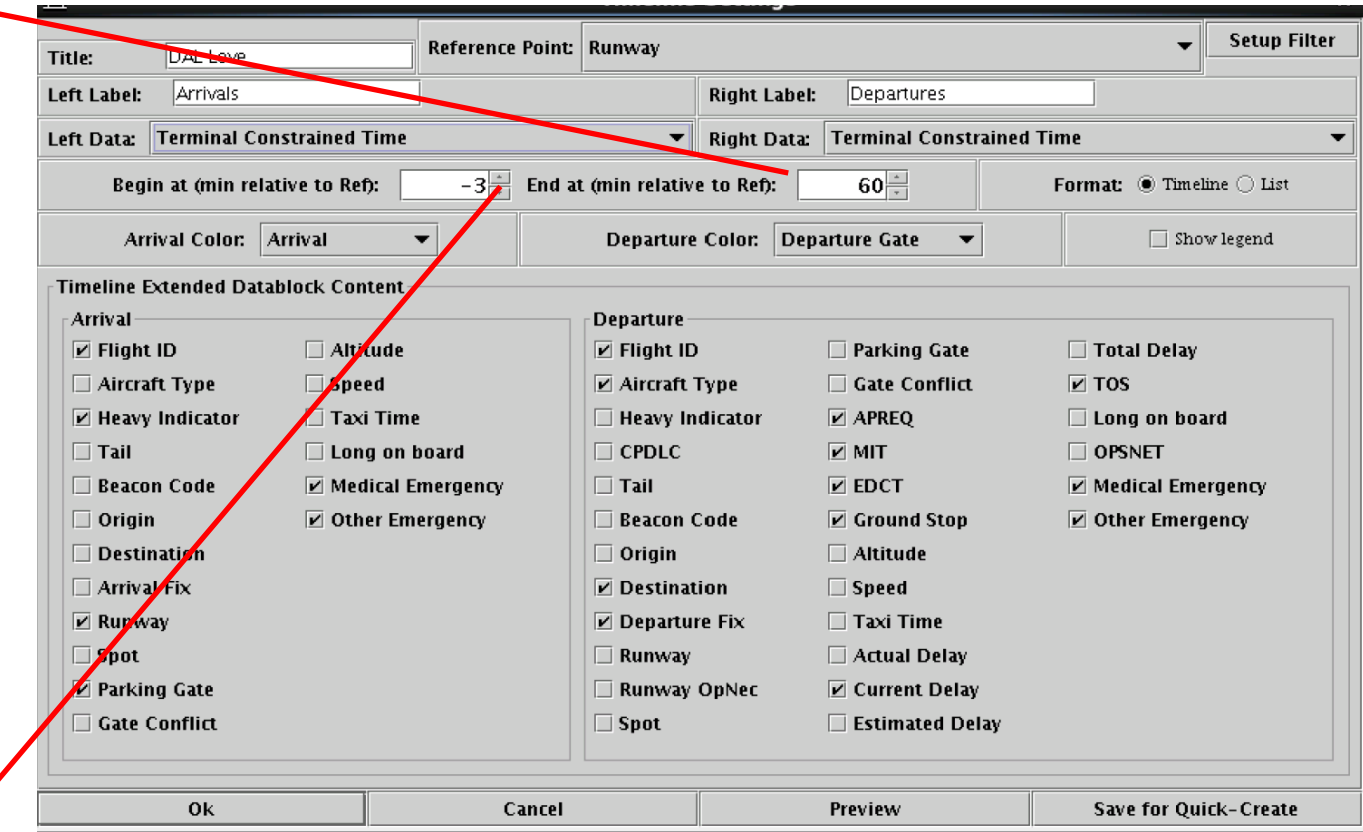

This number determines how many minutes, from the past, will be visible below Current Time

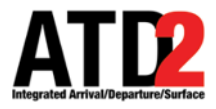

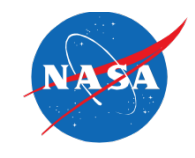

Arrivals can be colored by arrival, arrival fix, arrival runway or weight

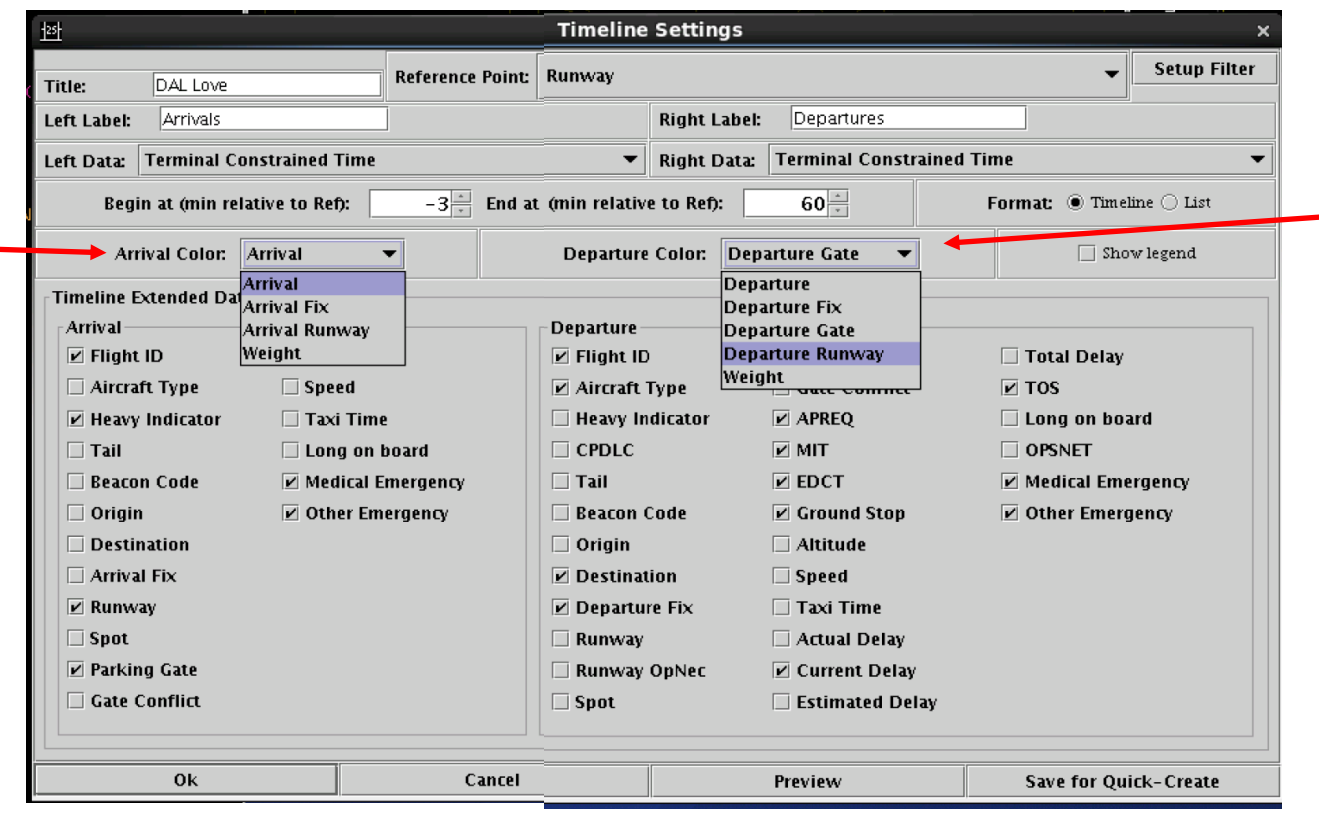

Departures can be colored by departure, departure fix, departure gate, departure runway or weight

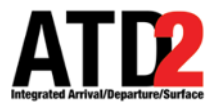

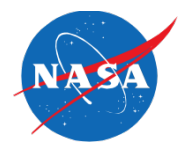

There are separate menu boxes for arrivals and departures in order to make selections for what information you will display on the timeline

Most of the selection boxes are obvious. For detailed explanations, please see the user manual

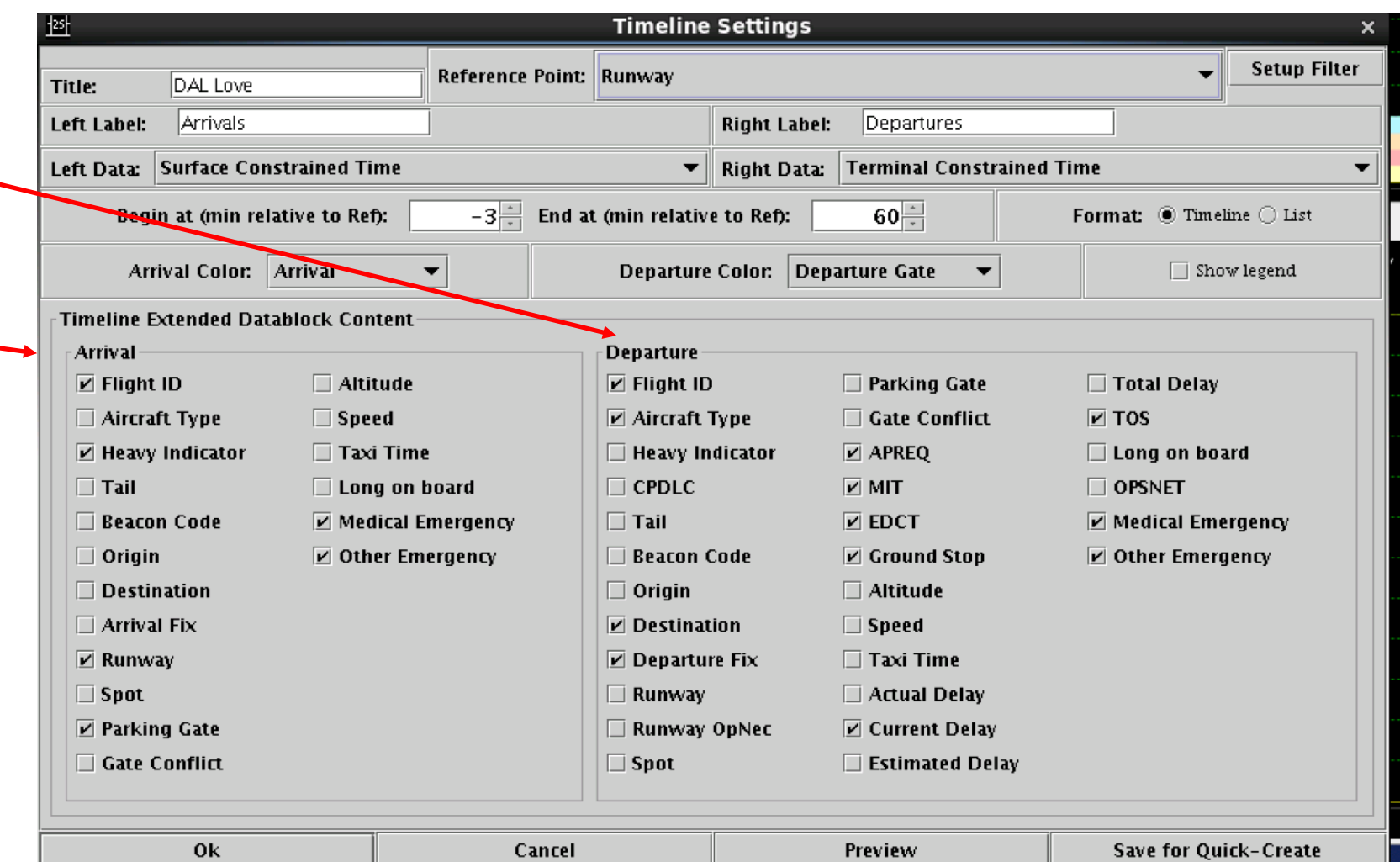

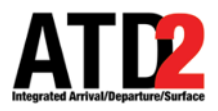

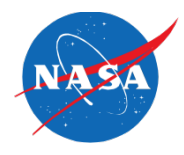

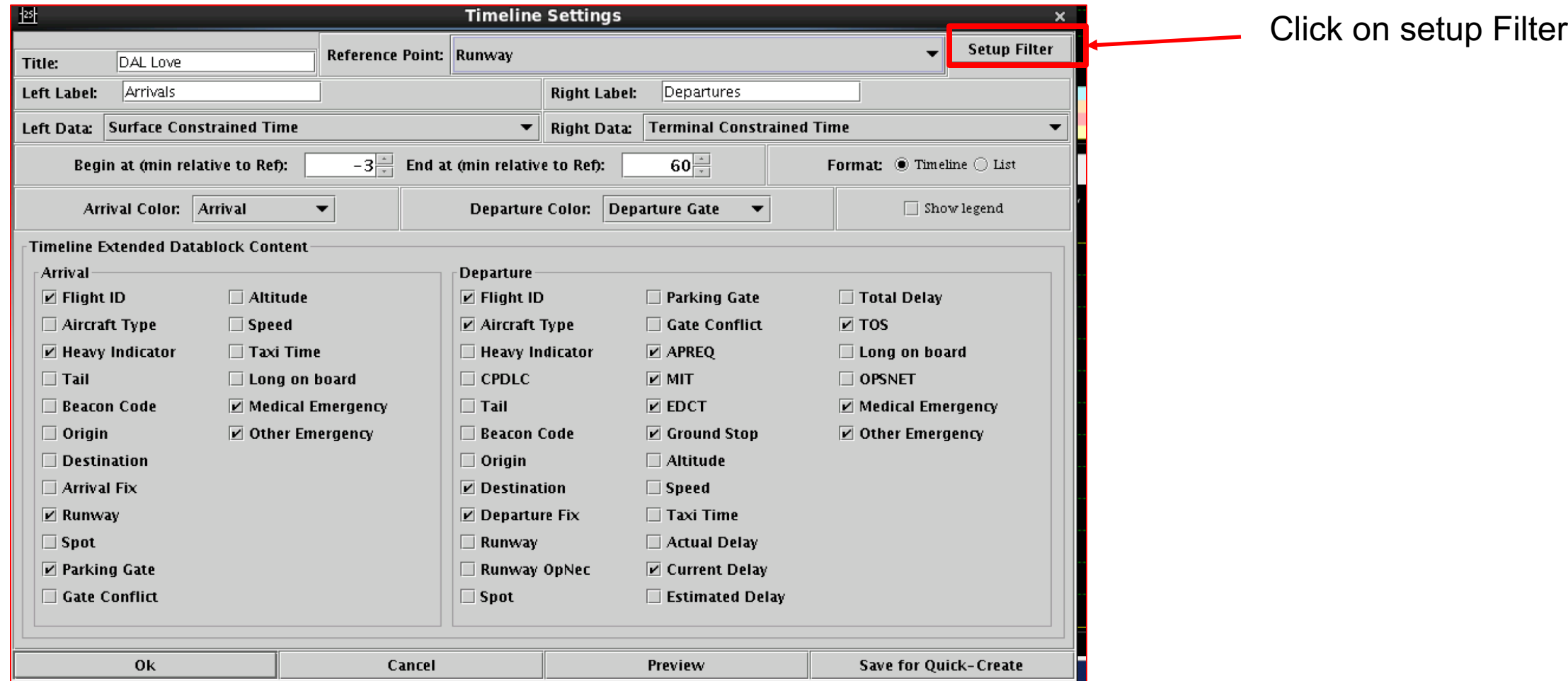

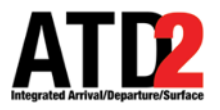

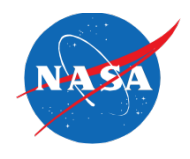

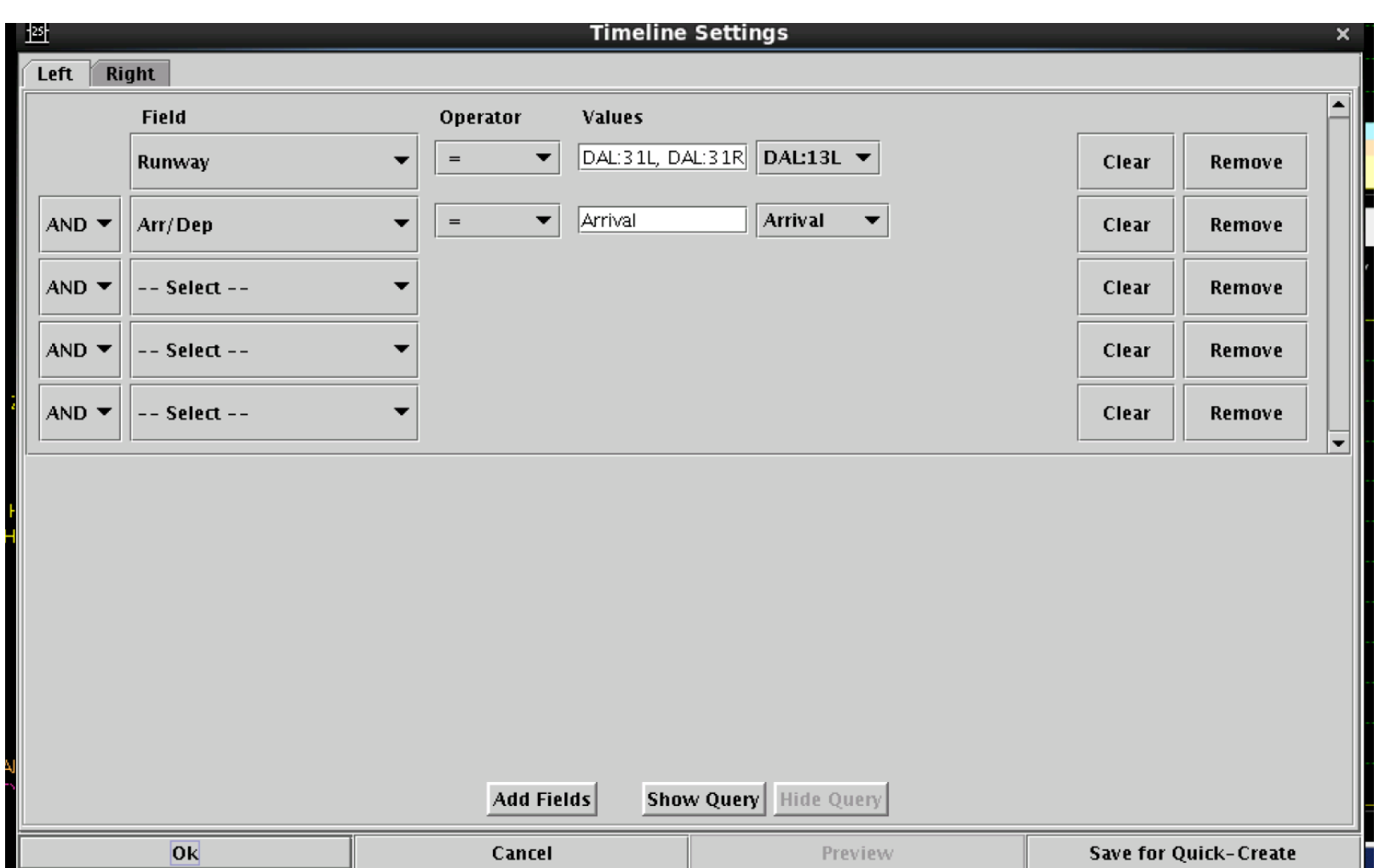

After you have clicked on setup filter, this menu will appear

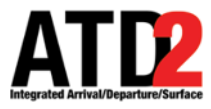

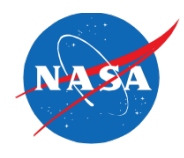

Select the "Left" or "Right" tab to modify data filters for that side of the timeline

In this example, the "Left" side of the timeline is selected ("Right" is grayed out)

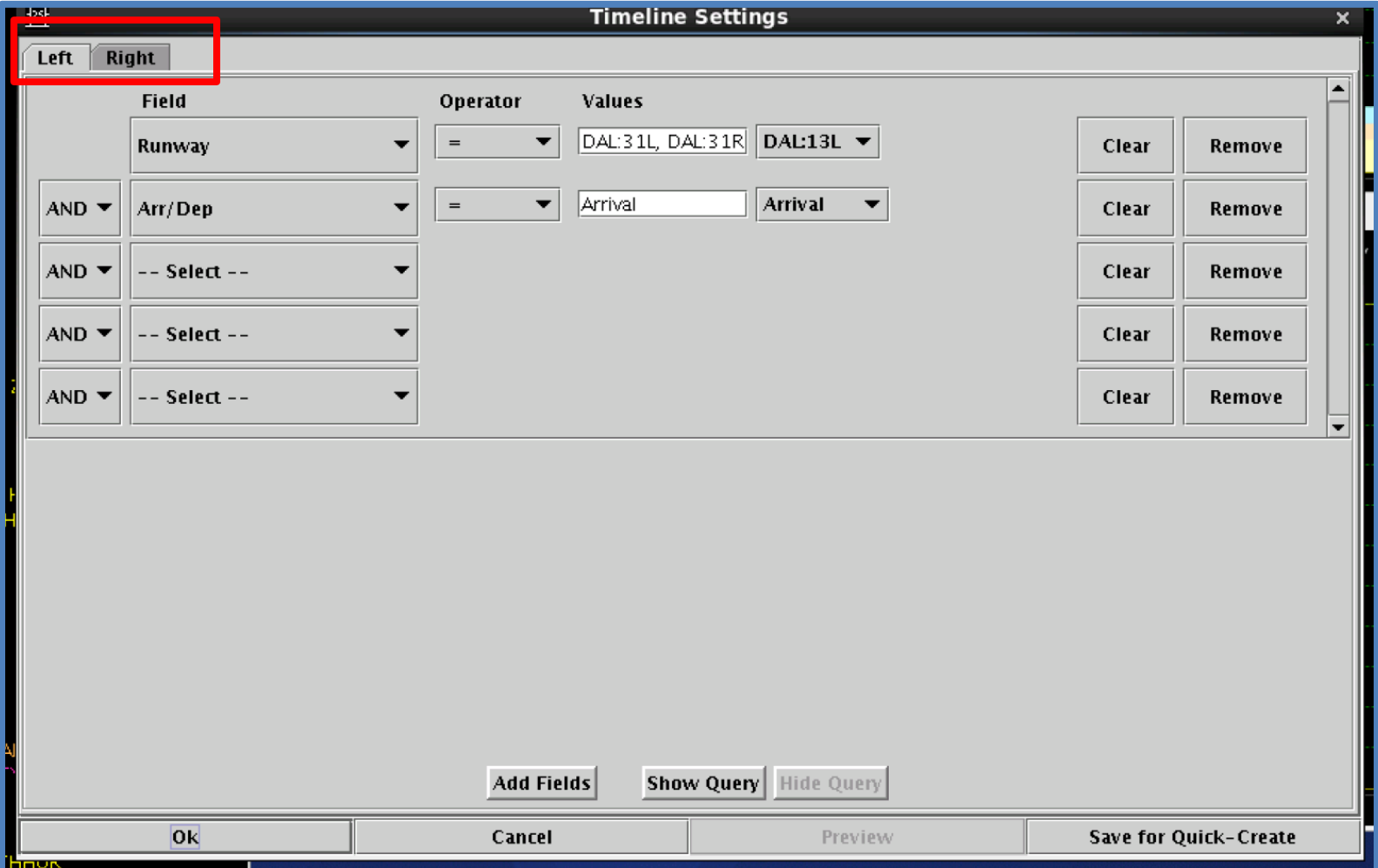

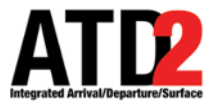

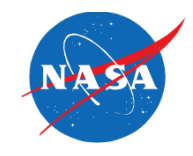

Enter the criteria with which to filter the left/right side of the Timeline

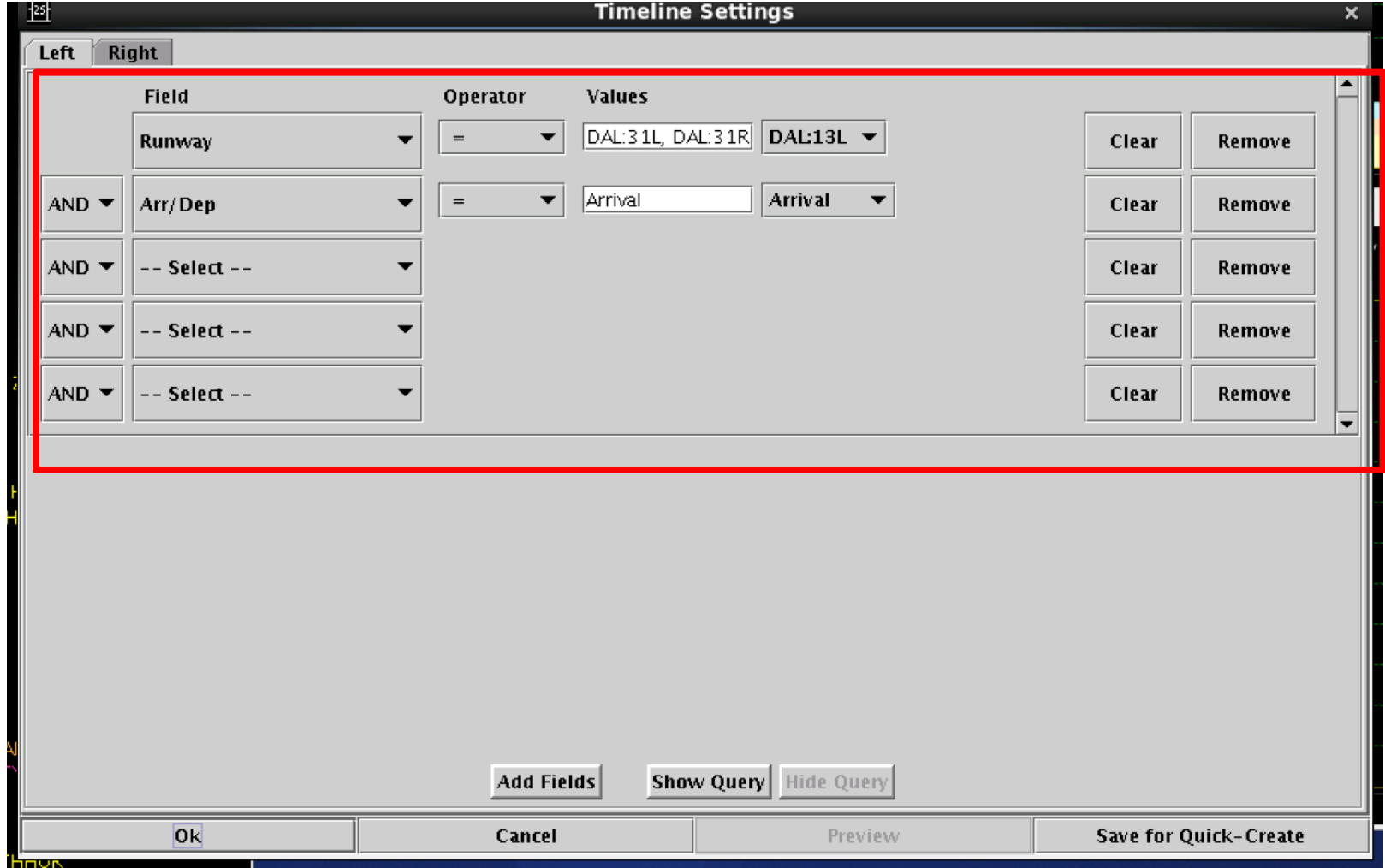

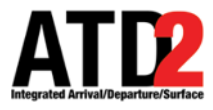

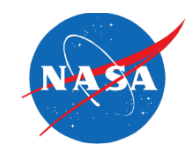

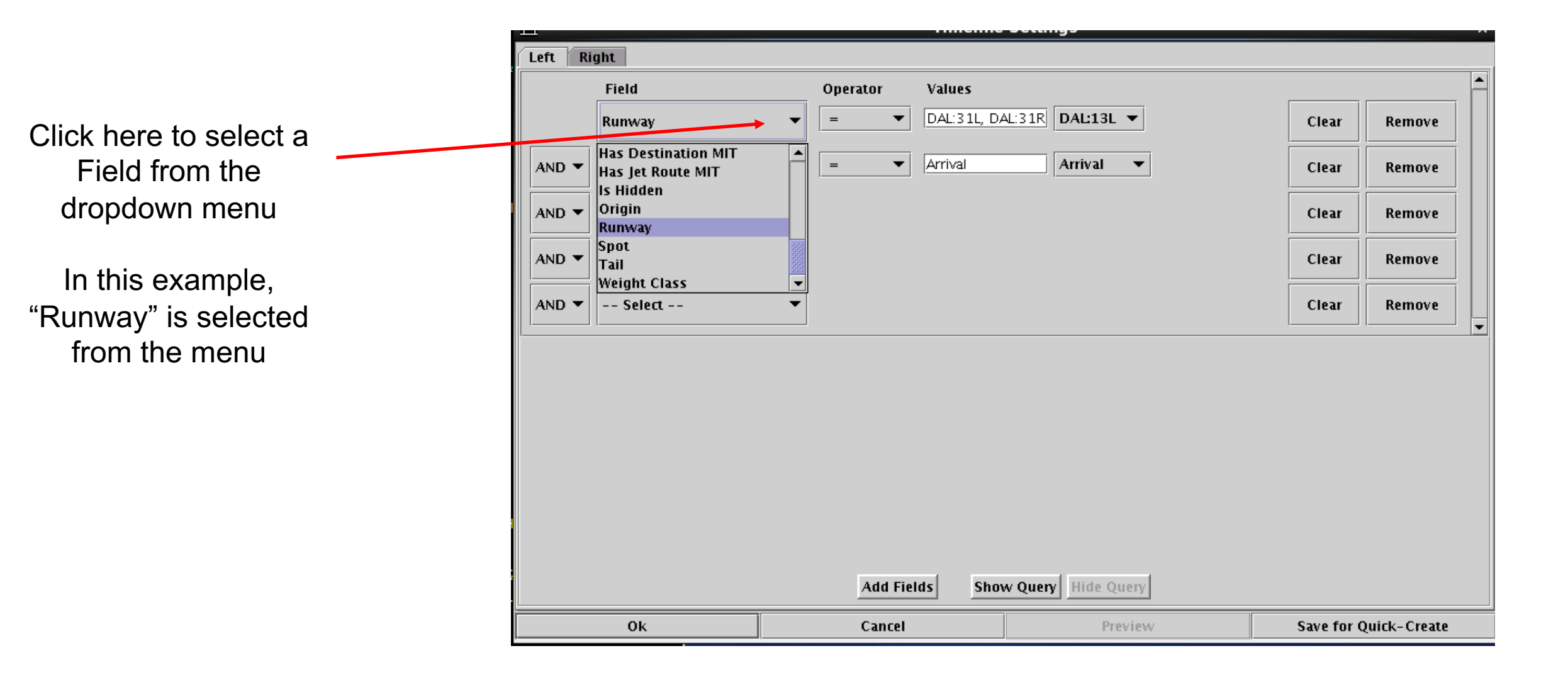

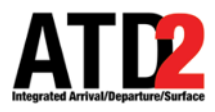

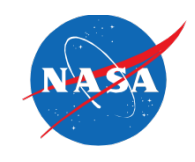

The Operator choices are = or  $!=$  (not equals)

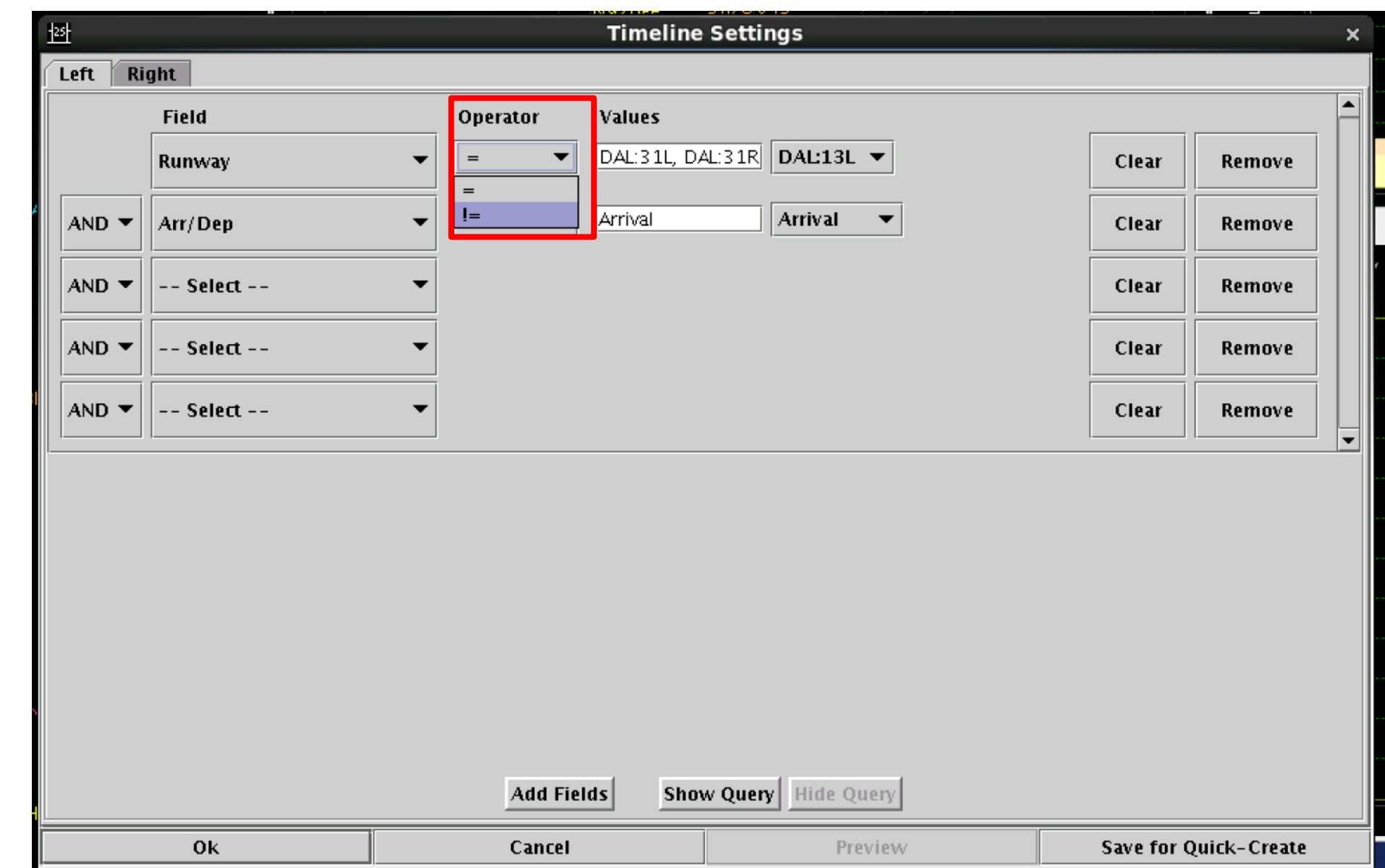

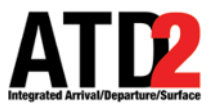

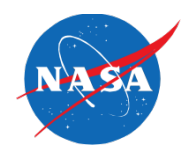

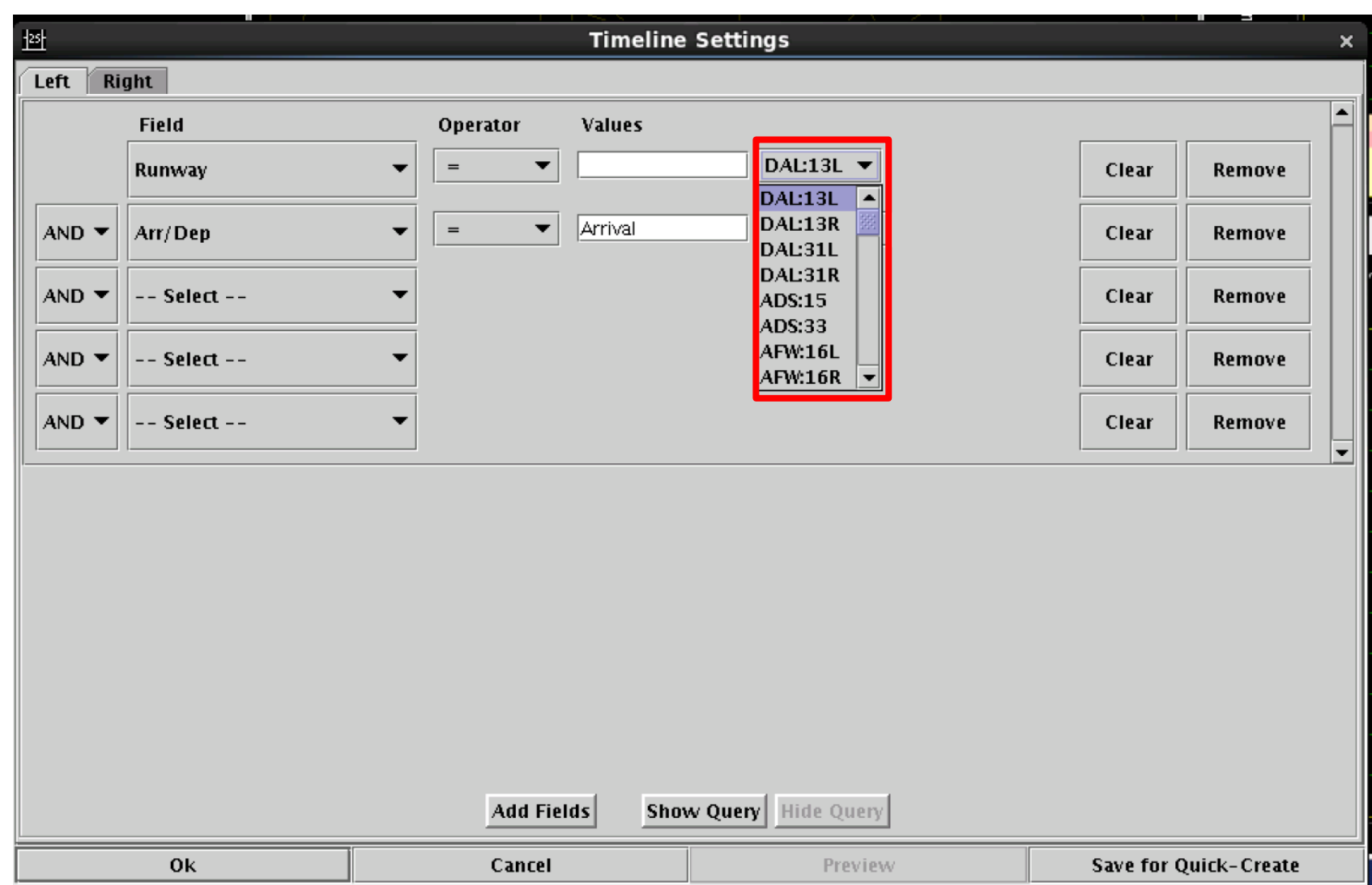

Select the runway(s) to include (=) or in rare cases exclude (!=) from the Timeline

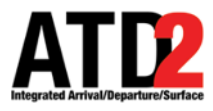

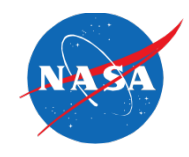

You can choose as many additional fields as you need

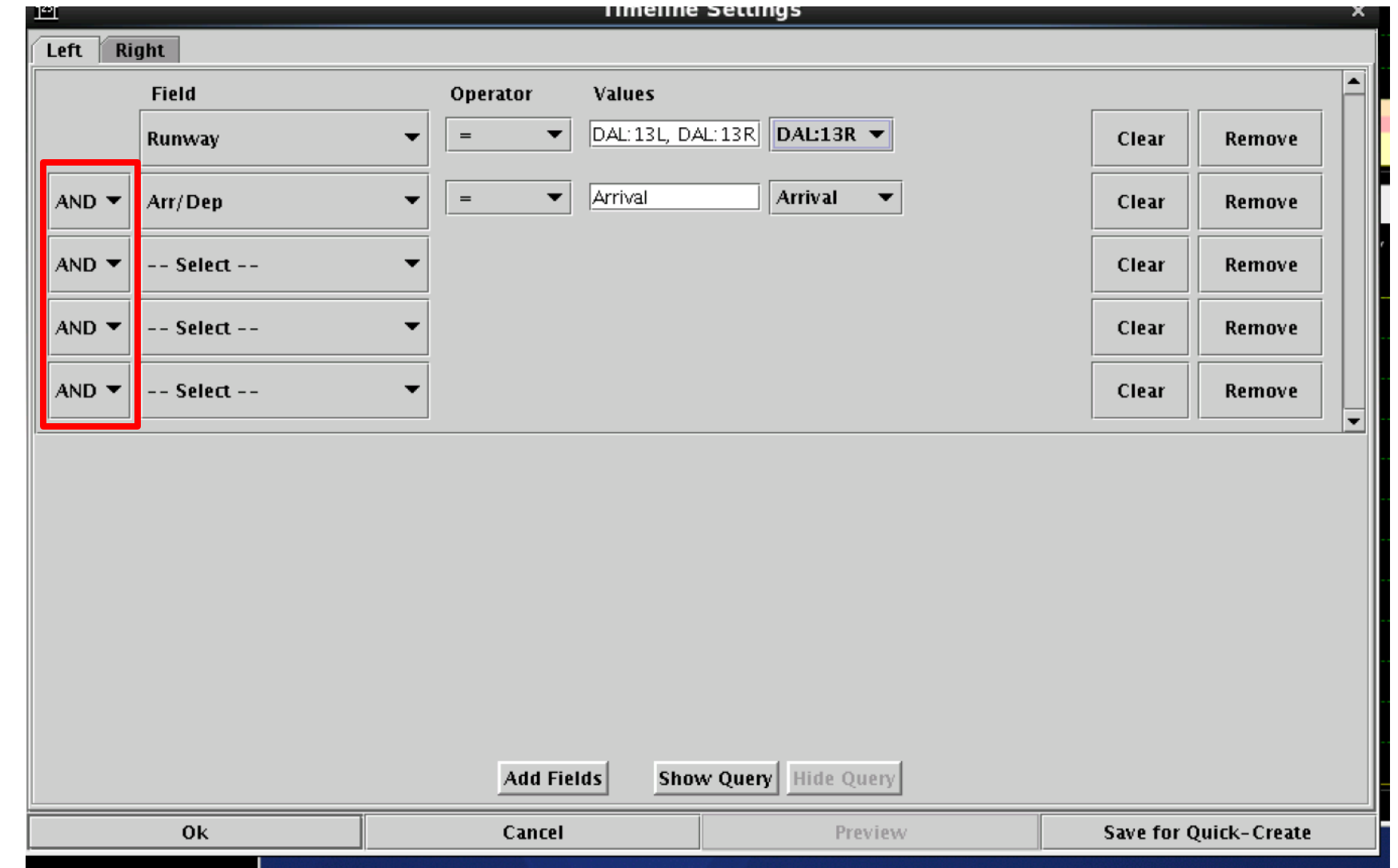

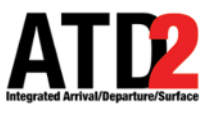

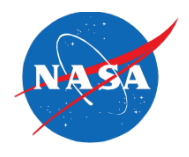

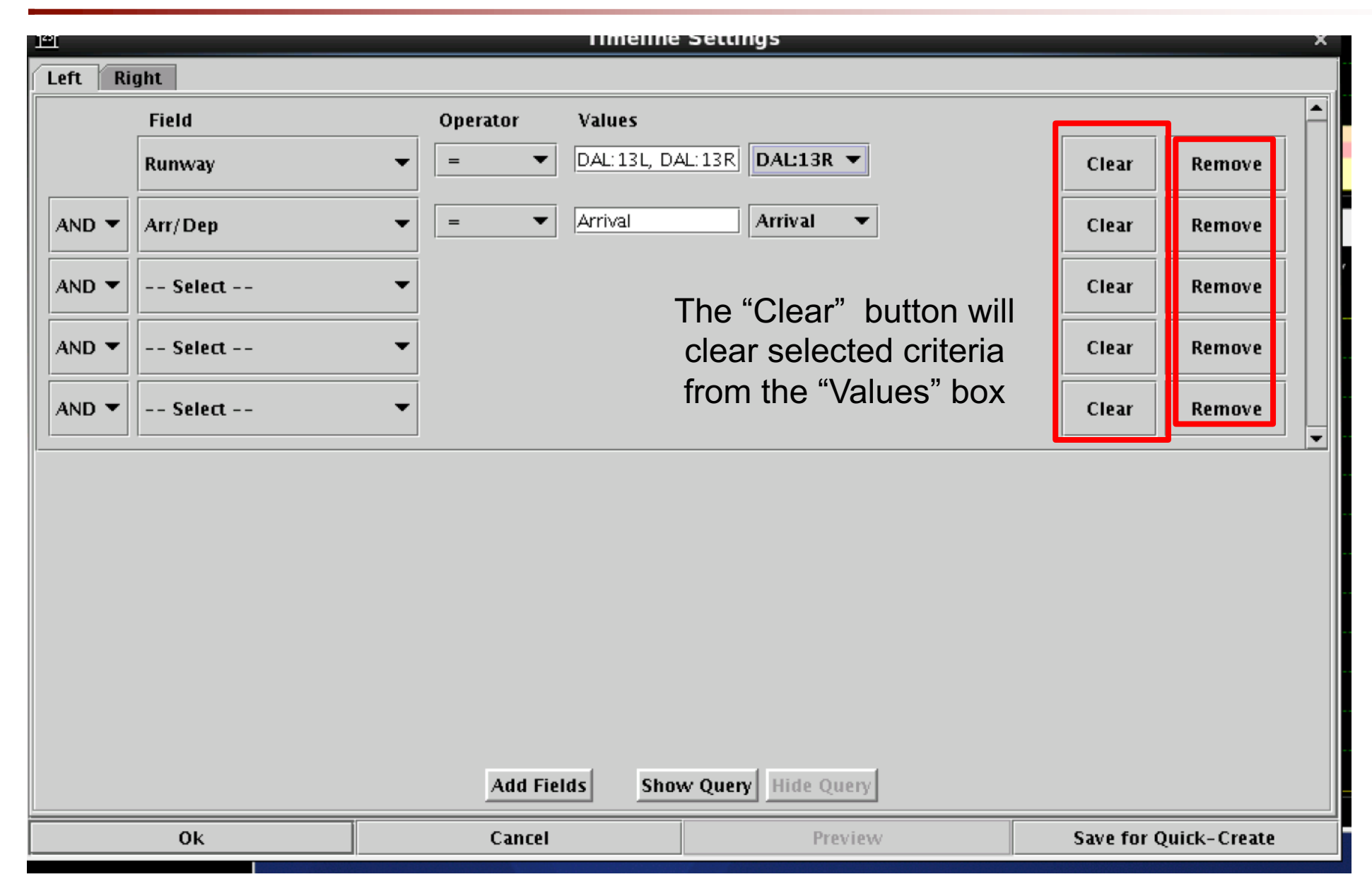

The "Remove" button will completely remove the row

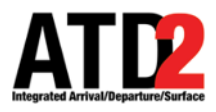

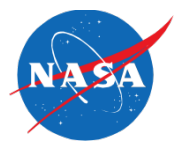

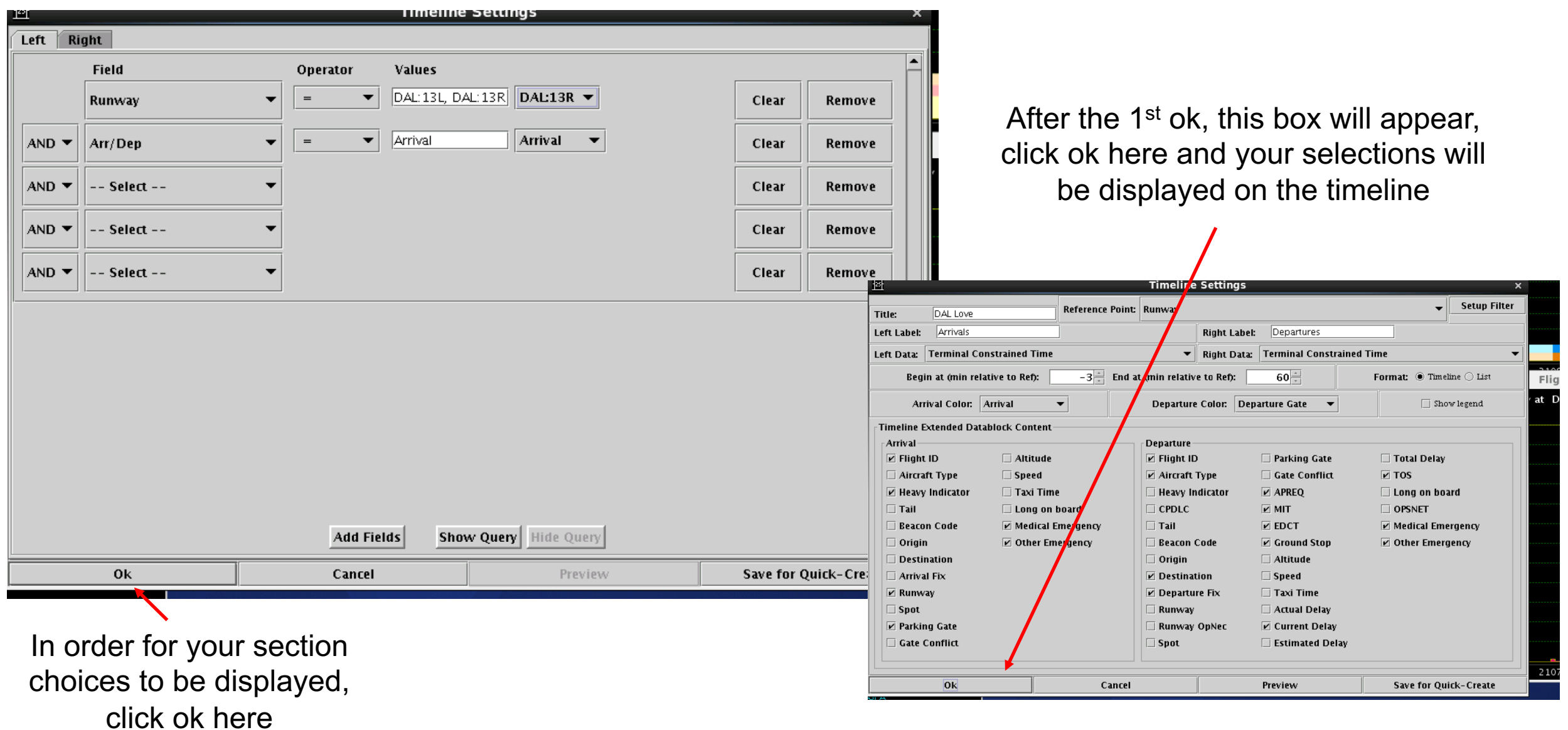